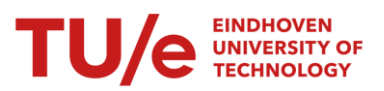

# TE Timetable

 $\sim$ 

# Instruction Manual

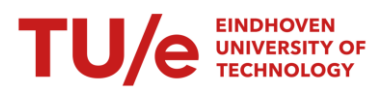

# Inhoud

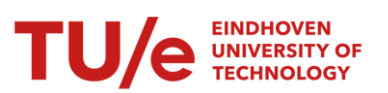

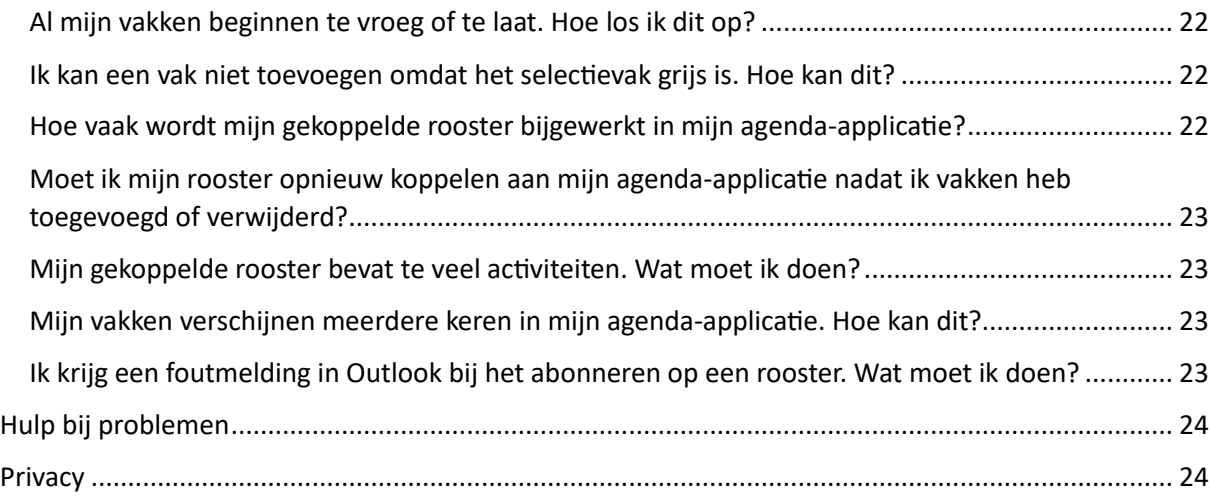

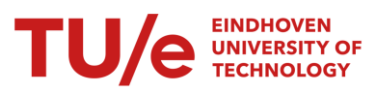

# <span id="page-3-0"></span>Introductie

Met *TE Timetable* kun je je rooster bekijken, downloaden en koppelen aan agenda-applicaties zoals Microsoft Outlook, Google Agenda, Apple Agenda, of een agenda-app op je smartphone.

## <span id="page-3-1"></span>Twee roosters

*TE Timetable* biedt je twee roosters aan. De eerste is je *Personal schedule*, met daarin alle vakken op basis van je vak-inschrijvingen die bij jouw examenprogramma horen.

De andere, *Schedule*, is een rooster waarin je één of meerdere vakken kunt bekijken waarvoor je niet bent ingeschreven.

## <span id="page-3-2"></span>Koppeling met Canvas

Misschien wel het grootste verschil tussen MyTimeTable en *TE Timetable* is de integratie van Canvas. Waar de kalender van Canvas samen werd getoond in jouw MyTimeTable rooster, is dat in *TE Timetable* niet. Je dient je canvas kalender als aparte kalender op te nemen in jouw kalender app via een abonnement. Voor meer informatie raadpleeg je het hoofdstuk "Agenda Applicaties koppelen".

Deze instructie legt de werking van *TE Timetable* uit. Als je hier vragen over hebt, lees dan eerst goed dit document door. Mocht je (technische) problemen ervaren of ondersteuning nodig hebben, dan kun je mailen naar [timeedit@tue.nl.](mailto:timeedit@tue.nl)

*Belangrijk: Op het moment van schrijven is de lay-out van pagina's nog in ontwikkeling. Hierdoor kan het zijn dat schermafdrukken die gebruikt worden in deze instructie niet meer overeenkomen met het uiteindelijk scherm. Voor de gehele instructie geldt dan ook; tekst is leidend boven gebruikte schermafdrukken.*

## <span id="page-3-3"></span>Overzicht mogelijkheden

Onderstaande schermafbeelding toont een overzicht van de *TE Timetable* webpagina.

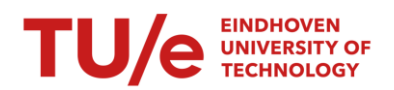

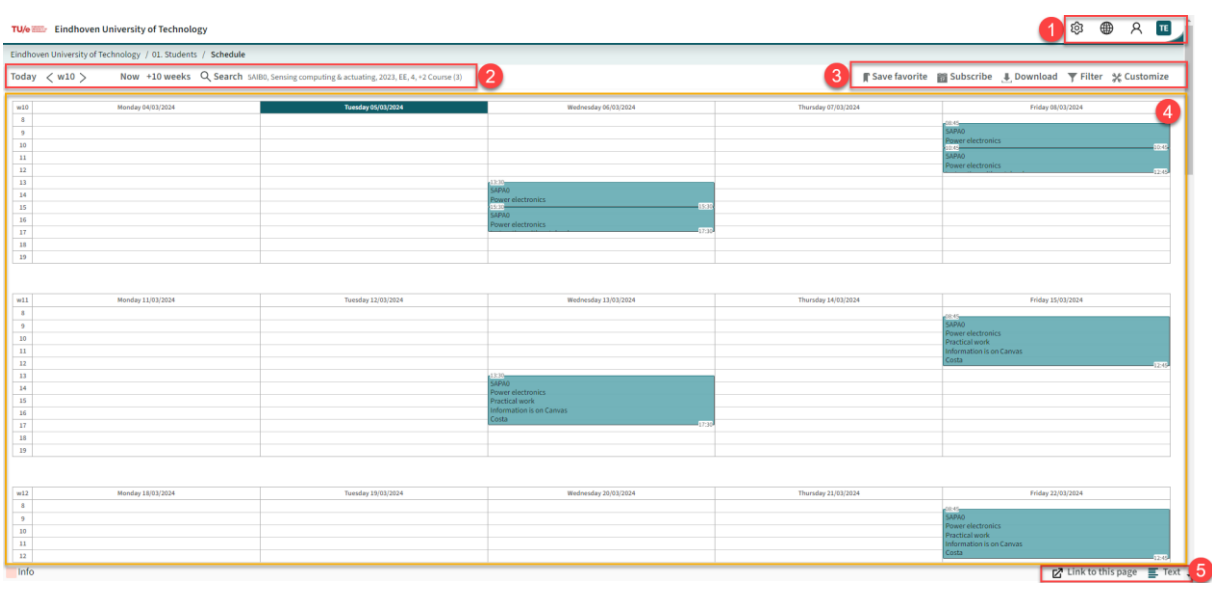

- 1. Snelkoppelingen naar je instellingen, taalkeuze en uitloggen.
- 2. [De](https://mytimetable.tue.nl/help#timetables) huidige datuminstellingen, geselecteerde vakken van het getoonde rooster en de knoppen om deze te wijzigen.
- 3. Knoppen voor het vastleggen van favorieten, abonnementen voor externe agenda's, het toepassen van filters en het aanpassen van de weergavevoorkeuren van *TE Timetable*.
- 4. Het hoofdscherm waarop je rooster zichtbaar is.
- 5. [Knoppen](https://mytimetable.tue.nl/help#adding-timetables) voor het kopiëren van een directe link naar het rooster en het wijzigen van de grafische modus naar de tekst modus.

#### <span id="page-4-0"></span>Gebruikers met een (visuele) beperking

Gebruikers met een (visuele) beperking wordt aangeraden gebruik te maken van de *Tekst* weergave, of de *Tekst-variant* van de rooster downloads. Deze twee opties zijn het meest geschikt om te werken met voorleessoftware en leesregels.

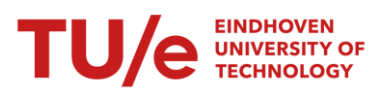

# <span id="page-5-0"></span>Inloggen

Voor het correct gebruik van *TE Timetable* is het noodzakelijk om in te loggen. Dit gaat via jouw inloggegevens van de TU/e, dus het is niet nodig om hier een extra account voor aan te maken.

Het is mogelijk om *TE Timetable* te gebruiken zonder in te loggen. Dit is handig wanneer je je net hebt ingeschreven voor een studie aan de TU/e, nog geen studentenaccount hebt, maar al wel wilt zoeken wanneer je lessen zijn.

Let wel op; bij het gebruiken van *TE Timetable* zonder inlog zie je niet alle details van de vakken; met name de docenten en zalen ontbreken. Wanneer mogelijk, is ons advies dan ook om altijd te zorgen dat je ingelogd bent.

# <span id="page-5-1"></span>Een rooster raadplegen

Om een rooster te bekijken, ga je naar de website van *TE Timetable*[\(https://cloud.timeedit.net/nl\\_tue/web/stud01/\)](https://cloud.timeedit.net/nl_tue/web/stud01/) of klik je op de *(https://studiegids.tue.nl/praktische-zaken/it-voorzieningen/online-systemen).*

Log in met je SSO via SurfConext (mogelijk moet je eenmalig toestemming geven om je gegevens te mogen gebruiken) door op de link *Please click here to log in* te klikken.

Vervolgens kies je in welke kalender je wilt kijken. De werking van beide roosters zijn hetzelfde, maar ze dienen beiden een ander doel:

- Kies *Personal Schedule* voor een rooster waarop alle vakken staan waarop je ingeschreven bent.
- Kies *Schedule* voor een rooster van vakken naar eigen keuze, zoals vakken waar je interesse voor hebt maar niet weet of ze passen binnen je huidige rooster, etc.

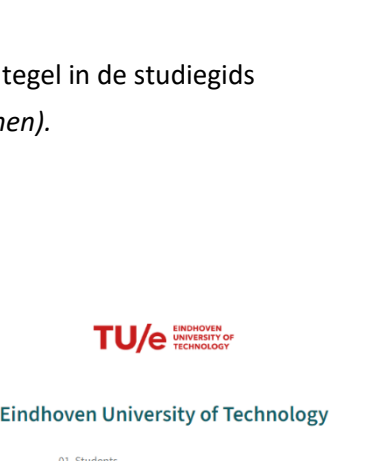

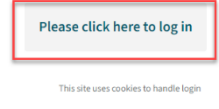

#### 01. Students

Welcome to the timetable page for students

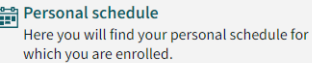

Schedule Here you can make a custom schedule with various courses.

#### Review your information that will be shared.

#### TimeFdit - TU/e will receive

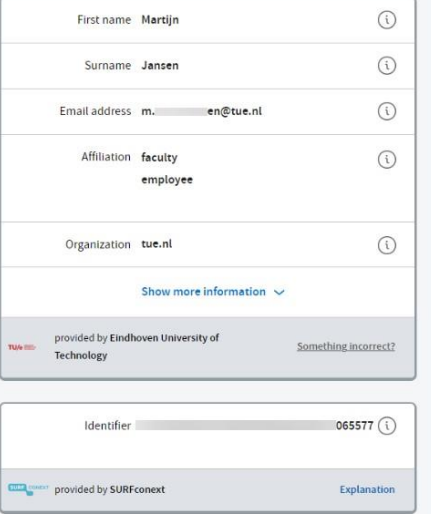

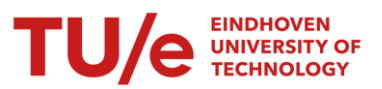

*TE Timetable* zal jouw inschrijfgegevens uit Osiris overnemen. De vakken waarvoor je ingeschreven bent zullen daarom al geselecteerd zijn wanneer je kiest voor *Personal Schedule*.

In dit voorbeeld kiezen we voor *Schedule* en komen dan in het selectiescherm.

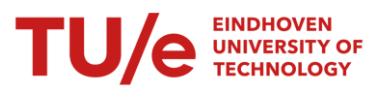

# Selectiescherm

In het selectiescherm kunnen we zoeken en filteren naar vakken die we willen gaan opnemen in het rooster.

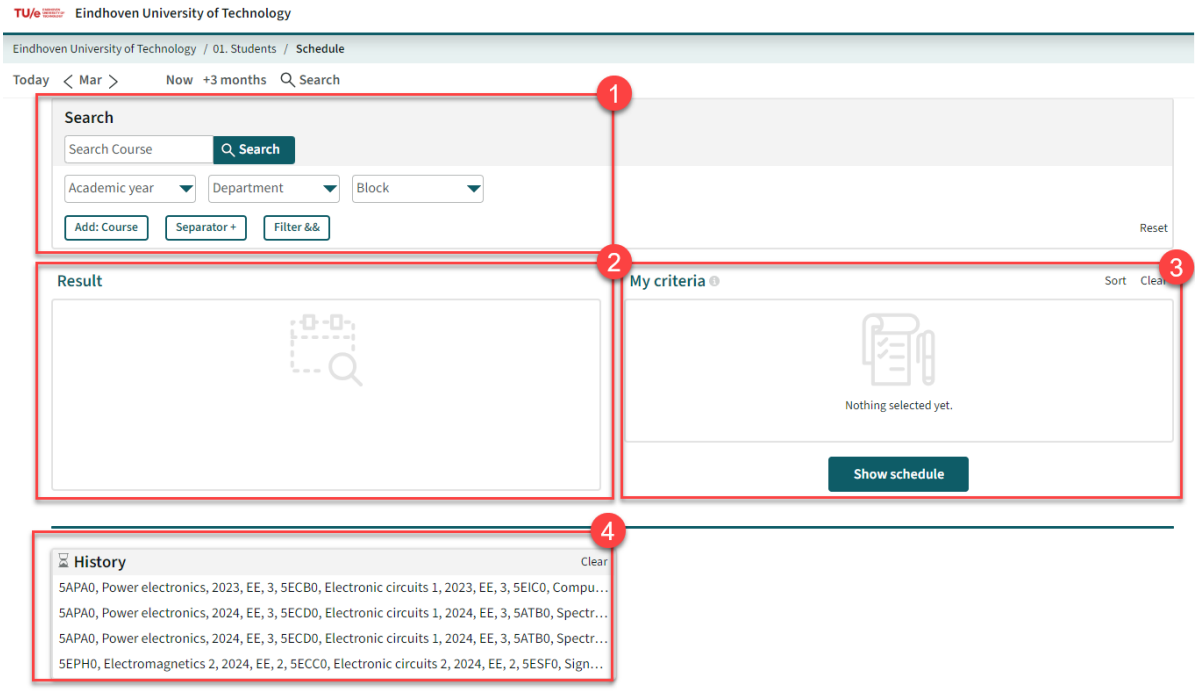

Het selectiescherm bevat de volgende elementen:

- 1. Zoek- en filtercriteria.
- 2. Zoekresultaten.
- 3. Geselecteerde vakken (criteria) voor het rooster.
- 4. Eerder uitgevoerde zoekopdrachten.

#### <span id="page-7-0"></span>Zoek- & filtercriteria

In de zoekbalk kun je zoeken op vaknaam of vakcode van een vak dat je wilt opnemen in je rooster. Je kunt de resultaten beperken door het filteren op academisch jaar, faculteit en blok.

Zo geeft de zoekopdracht naar 5APA0 alle resultaten voor het vak *5APA0 – Power Electronics*, van de collegejaren 2021 tot en met 2024.

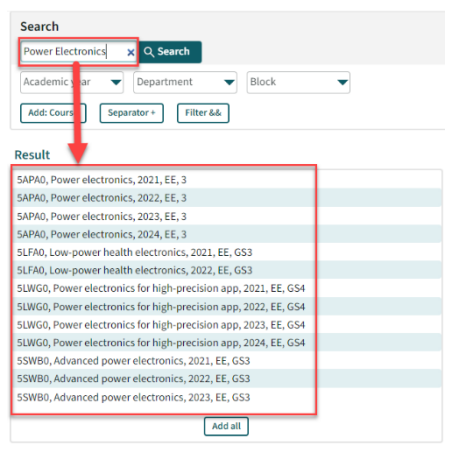

De zoekopdracht *Power Electronics* geeft ook het vak 5APA0, maar geeft daarnaast nog andere vakken waarin de term *Power Electronics* voorkomt. Merk op dat *TE Timetable*de termen "Power" en "Electronics" apart van elkaar ziet; Vandaar dat "Low-power health electronics" ook tussen de zoekresultaten staat.

Wil je naar de exclusieve combinatie van "Power electronics" zoeken, gebruik dan aanhalingstekens in je zoekopdracht : *"Power electronics".*

Als we hadden gezocht naar *Graduation*, dan waren hier aanzienlijk meer resulaten uitgekomen. We hadden deze kunnen filteren op *Department* (B) , *Academic year* (2023) en *Block* (GS1) om de hoeveelheid resultaten kleiner te maken.

Als je het vak van jouw keuze gevonden hebt, kun je door erop te klikken het vak toevoegen aan *My criteria*. Het vak zal grijs worden in de resultaten als indicatie dat deze al toegevoegd is.

Wil je alle zoekresultaten toevoegen aan je rooster, klik dan op de knop *Add all*. Deze zoekactie kun je herhalen of uiteindelijk meerdere vakken toe te voegen aan je rooster.

Druk tot slot op de knop *Show schedule* om je rooster te tonen.

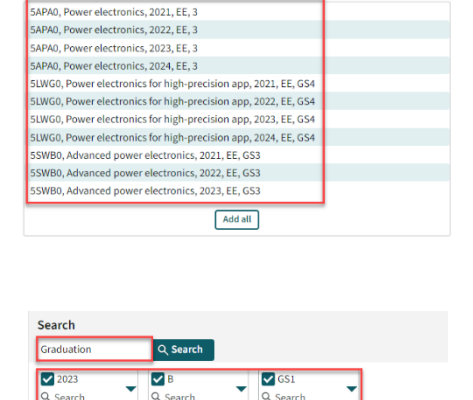

 $223, B+1$  Separator + Filter &&

Add all

 $\blacktriangleright$  Block

 $\overline{\text{tor}+}$  Filter &&

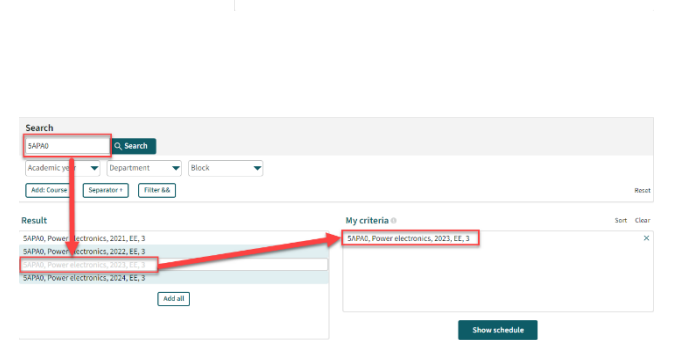

7CC40, Graduation project CME, 2023, B, GS. 7K45M0, Graduation project SED, 2023, B, GS1 W45M0, Graduation project urbanism, 2023, B, GSI 7X45M0, Graduation project architecture, 2023, B, GS1 7X60M0, Graduation project A and UD, 2023, B, GS1

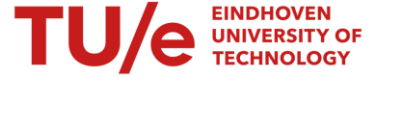

٧ Dep

Search Power Fk  $\overline{\mathbf{A}}$ 

Add: C

Result

Add: Course

Result

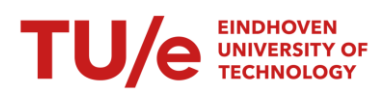

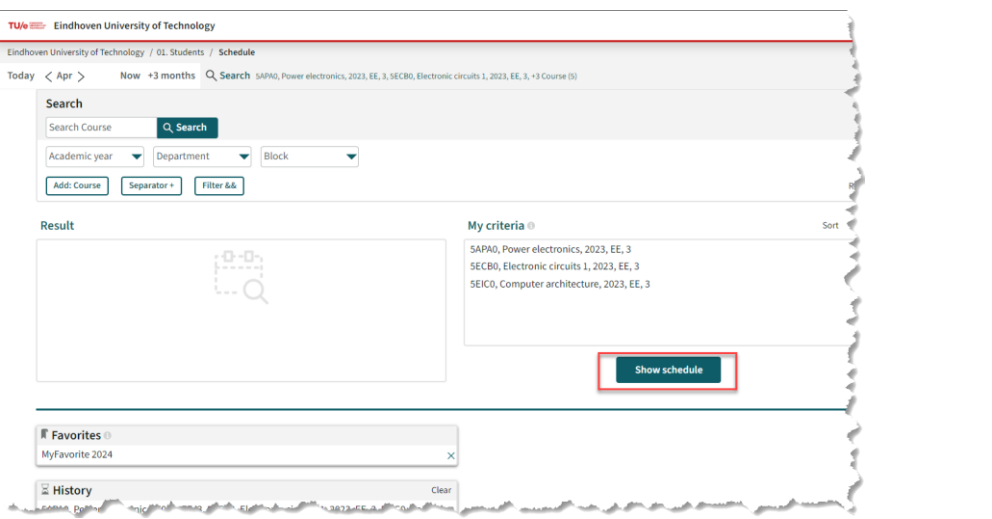

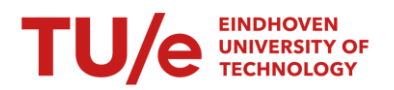

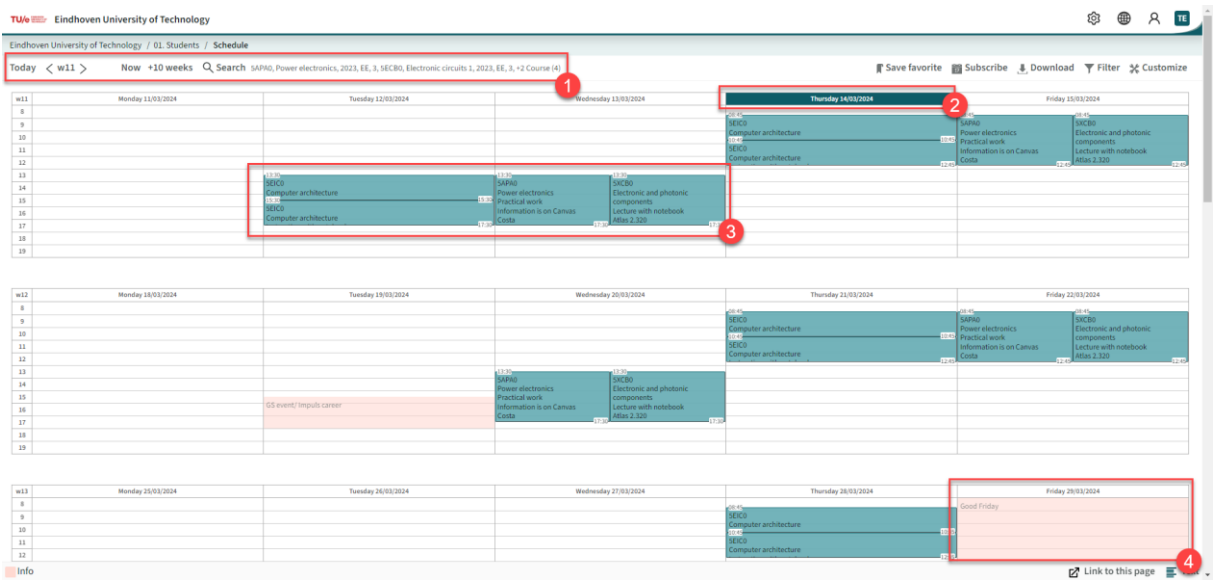

#### Vervolgens krijg je het rooster te zien van de geselecteerde vakken:

De belangrijkste elementen van je rooster zie je hierboven:

- 1. De huidige instellingen van het weergegeven rooster:
	- a. De huidige week.
	- b. De start- en einddatum van het rooster.
	- c. De vakken die getoond worden.
- 2. De indicatie van de huidige dag.
- 3. Het rooster van de vakken die geselecteerd zijn.
- 4. Eventuele feestdagen, dagen waarop geen lessen plaatsvinden of bijzondere activiteiten worden gehouden, worden ook getoond.

Klik je door op een vak uit je rooster, dan zie je meer informatie:

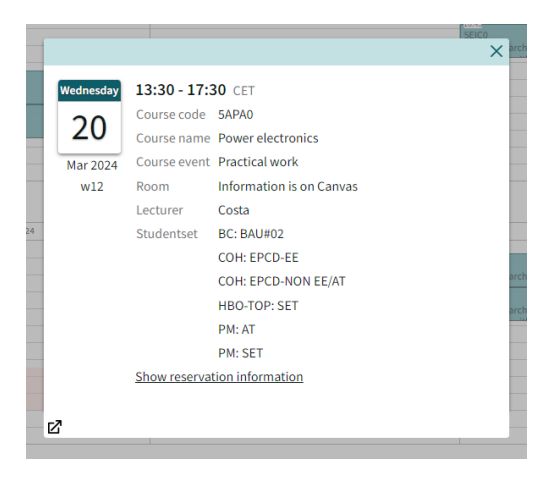

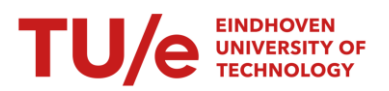

#### <span id="page-11-0"></span>Datuminstellingen

Telkens wanneer je je rooster raadpleegt, maakt *TE Timetable* gebruik van de standaard instelling. Dit is de relatieve startdatum *Now* tot en met de relatieve einddatum **+3 maanden**.

Zowel de begindatum als de einddatum zijn los van elkaar in te stellen door op de relevante datum te klikken. Als eerste zal dan een datumprikker getoond worden zodat je een statische datum kan instellen. Klik je op *Relative start*, dan wordt de datumprikker gewisseld voor een relatieve datumselectie, waarop je kunt kiezen voor uren, dagen, weken of maanden. Hetzelfde geldt voor de einddatum.

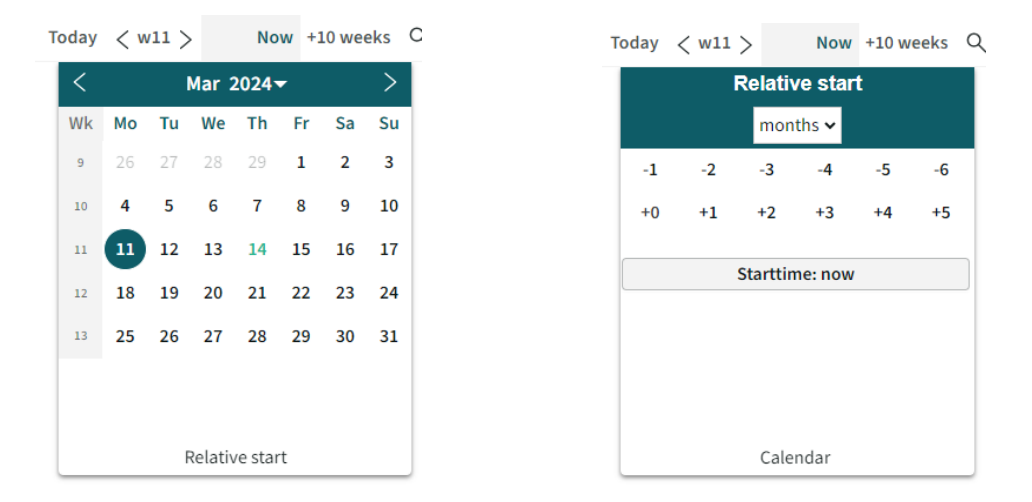

Let op! Er worden alleen vakken getoond die vallen binnen de huidige gepubliceerde semesters. Buiten die semesters zullen geen vakken worden getoond, zelfs niet als je de relatieve einddatum op *+12 months* zet.

#### <span id="page-11-1"></span>Roosters bekijken

Je kunt je rooster op verschillende manieren bekijken: er is een grafische weergave en een tekst weergave, waartussen je kunt wisselen middels de link rechts onderin het venster. In elke weergave kun je op een activiteit klikken om de details te bekijken.

*Tekstweergave:*

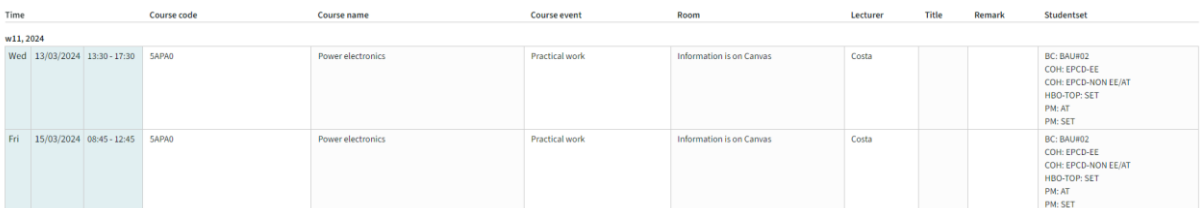

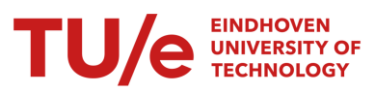

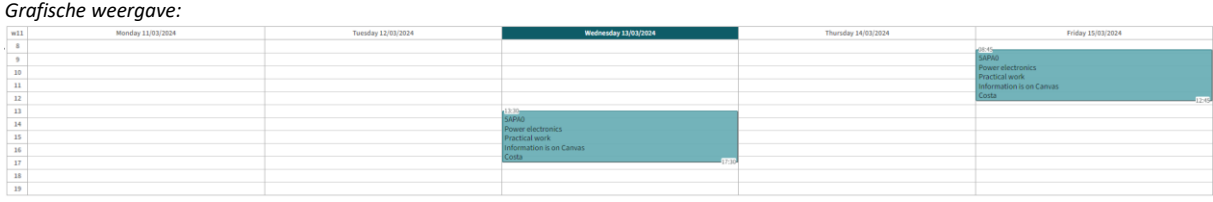

#### <span id="page-12-0"></span>Weergave aanpassen

*TE Timetable* staat ingesteld met de meest gangbare opties voor een overzichtelijke weergave.<br>Toch zijn er veel onties die je desgewenst, kunt aannassen via de knon als <sup>Customize</sup> Toch zijn er veel opties die je, desgewenst, kunt aanpassen via de knop

Denk hierbij aan het tonen van rasterlijnen, het verbergen van weken zonder afspraken, weergave van kolomkoppen enzovoort.

Ons advies is echter om gebruik te maken van de voorgedefinieerde weergave.

#### <span id="page-12-1"></span>Andere datum selecteren

In beide weergaves zijn in de bovenbalk de begin- en einddatum te vinden van het zichtbare rooster. Afhankelijk van de weergave die je gekozen hebt kun je hiermee bladeren door de dagen, weken of maanden. Met de knop *Today* kun je snel terug naar de weergave van (alleen) de huidige dag.

Now +10 weeks

#### <span id="page-12-2"></span>Zaterdag en zondag

Zaterdagen en zondagen worden standaard niet weergegeven tenzij er activiteiten in je rooster vallen in het weekend. In dit geval worden de zaterdag en zondag wel weergegeven.

Vind je het toch fijner om altijd de zaterdag en zondag weer te geven, ook als er geen activiteiten zijn, verander dan onder de knop *Customize* , de keuzelijst *Weekdays Range* naar *Monday-Sunday* i.p.v. *Monday – Friday.*

#### Time

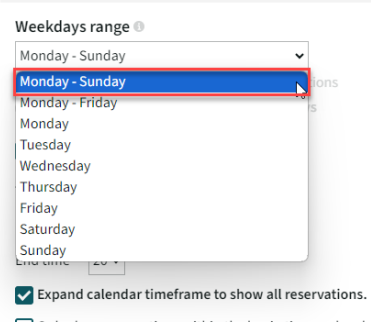

Only show reservations within the begin time and end

#### <span id="page-12-3"></span>Publicatiedata en conceptlessen

Het is mogelijk dat nog niet alle activiteiten in je rooster staan, of dat bepaalde activiteiten nog niet definitief zijn. Let op: ook in definitieve roosters kunnen altijd nog wijzigingen plaatsvinden.

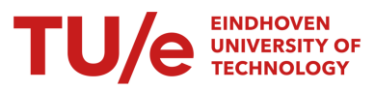

Deadlines vanuit Canvas worden niet weergegeven in *TE Timetable*. Hiervoor dien je de kalender van Canvas te synchroniseren met je agenda applicatie; zie hoofdstuk "Koppelen van Canvas".

# <span id="page-14-0"></span>Agenda Applicaties koppelen

Je kunt *TE Timetable* laten synchroniseren met een agenda applicatie op je smartphone of tablet. Roosterwijzigingen van je lessen en tentamens, maar ook het toevoegen of verwijderen van vakken aan je *Personal Schedule* verschijnen zo automatisch in je agenda. Je hoeft je rooster slechts eenmalig te koppelen aan je agenda applicatie.

#### <span id="page-14-1"></span>Apple Agenda

Volg de volgende stappen om je rooster te koppelen aan de Agenda-app op je iPhone, iPad of iPod Touch:

- 1. Ga met je webbrowser naar https://cloud.timeedit.net/nl\_tue/web/stud01/
- 2. Log, indien nodig, in en kies een rooster.
- 3. Zoek naar de vakken van jouw keuze.
- 4. Tik op de menuknop **. Subscribe**
- *5.* Kies, onder de keuzelijst *Time* voor de optie van de huidige datuminstelling; dit is altijd de onderste van de twee opties. In dit voorbeeld *Now + 6 months.*
- 6. Gebruik de knop subscriptionical om de link te koppelen aan je Apple Agenda.
- 7. Klik nogmaals op *Subscribe*.
- 8. Bevestig je keuze door te klikken op *Add*.

#### <span id="page-14-2"></span>Apple agenda ontkoppelen

Volg de volgende stappen om je rooster te ontkoppelen van de Agenda-app op je iPhone, iPad of iPod Touch:

- 1. Open Apple Agenda.
- 2. In de lijst met kalenders staat je gekoppelde rooster. Als de lijst met agenda's niet zichtbaar is, klik dan eerst op de knop *Agenda's*.
- 3. Klik op het informatie symbool (i) en kies *Zeg abonnement op*.
- 4. Bevestig je keuze door nogmaals te klikken op *Zeg abonnement op*.

Let op: Je kunt je rooster ook uitvinken in het menu *Agenda's*. Dit verbergt het rooster in je agenda. De app zal je rooster echter nog steeds op de achtergrond verversen, wat data uit je databundel verbruikt.

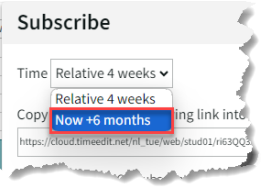

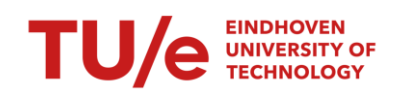

# **EINDHOVEN UNIVERSITY OF**

Als je rooster niet in de lijst *Agenda's met abonnement* staat, dan is je rooster waarschijnlijk gekoppeld via iCloud. Roosters die gekoppeld zijn via iCloud kun je deze alleen ontkoppelen via Apple Agenda op je Mac-computer.

### <span id="page-15-0"></span>Google Agenda

Op een Android toestel kun je je rooster koppelen aan de *Google Agenda* app. Volg de volgende stappen om je rooster te koppelen aan Google Agenda:

- 1. Ga met je webbrowser naar https://cloud.timeedit.net/nl\_tue/web/stud01/
- 2. Log, indien nodig, in en kies een rooster.
- 3. Zoek naar de vakken van jouw keuze.
- 4. Tik op de menuknop **. Subscribe**
- 5. Kies, onder de keuzelijst *Time* voor de optie van de huidige datuminstelling; dit is altijd de onderste van de twee opties. In dit voorbeeld *Now + 6 months*.
- 6. Kopieer de URL uit het tekstvak of gebruik hiervoor de knop copy
- 7. Ga naar [Google Agenda](https://calendar.google.com/) en log in je met Google-account.
- 8. Klik op de *+* knop boven *Mijn agenda's*.
- 9. Kies voor *Via URL*.
- 10. Plak de URL die je zojuist gekopieerd hebt in het veld *Agenda-URL* en klik op *Agenda toevoegen*.
- 11. Je rooster staat nu in Google Agenda onder *Andere agenda's*.
- 12. Klik op de terug knop om je agenda te bekijken. Het kan een paar minuten duren voordat je rooster geladen is. Ververs de pagina als er niets lijkt te gebeuren.

**Let op:** Het kan enkele uren duren voordat roosterwijzigingen in Google Agenda worden verwerkt. Dit kun je helaas niet aanpassen.

Je kunt natuurlijk wel altijd op *https://cloud.timeedit.net/nl\_tue/web/stud01/* kijken voor actuele informatie.

#### <span id="page-15-1"></span>Google Agenda ontkoppelen

Volg de volgende stappen om je rooster te ontkoppelen in Google Agenda:

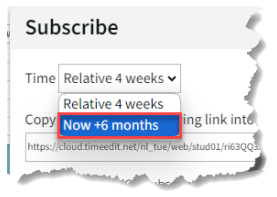

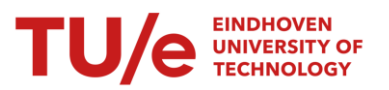

- 1. Ga naar [Google Agenda](https://calendar.google.com/) en log in je met Googleaccount.
- 2. Zoek naar je gekoppelde rooster bij *Andere agenda's*, en klik op *X*.

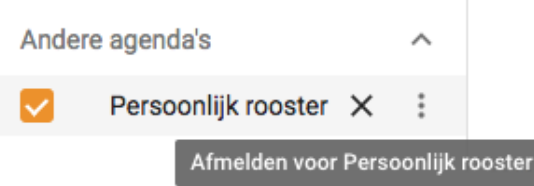

#### <span id="page-16-0"></span>Microsoft Outlook

Volg de volgende stappen om je rooster te koppelen aan Microsoft Outlook:

- 1. Ga met je webbrowser naar https://cloud.timeedit.net/nl\_tue/web/stud01/
- 2. Log, indien nodig, in en kies een rooster.
- 3. Zoek naar de vakken van jouw keuze.
- 4. Tik op de menuknop **. Subscribe**
- 5. Kies, onder de keuzelijst *Time* voor de optie van de huidige datuminstelling; dit is altijd de onderste van de twee opties. In dit voorbeeld *Now + 6 months*.
- 6. Kopieer de URL uit het tekstvak of gebruik hiervoor de knop copy
- 7. Open Microsoft Outlook.
- 8. Ga naar de agendaweergave door in het linker menu op de knop *Agenda* **te klikken**.
- 9. Klik op *Agenda toevoegen*
- 10. Klik in de lijst op *Abonneren via internet*.
- 11. Plak de URL die je zojuist gekopieerd hebt in het tekstvak.
- 12. Geef de agenda een naam en -optioneel- een kleur en charm.
- 13. Klik op *Importeren*.

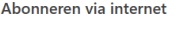

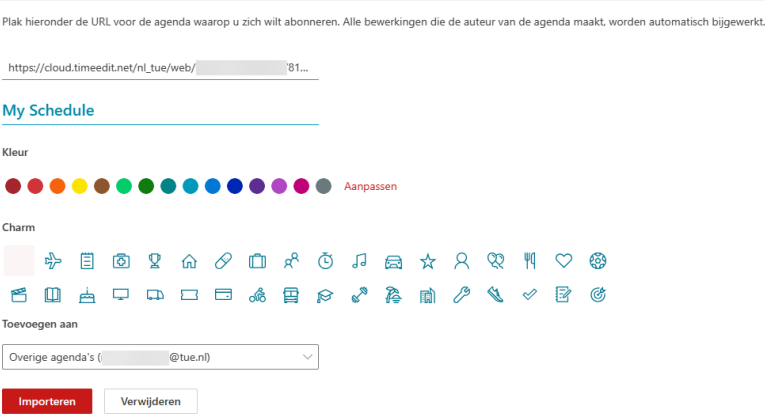

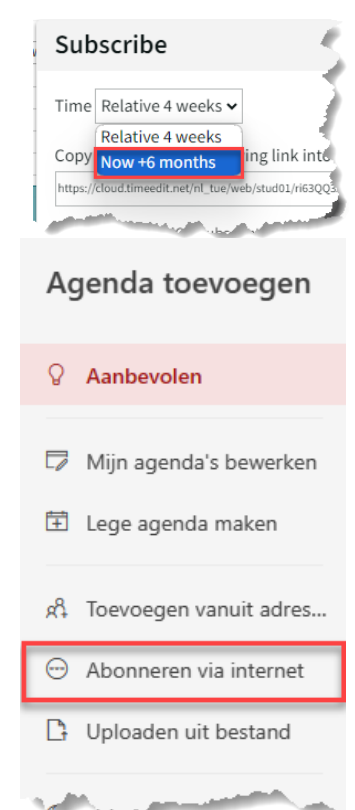

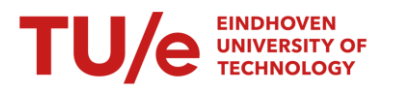

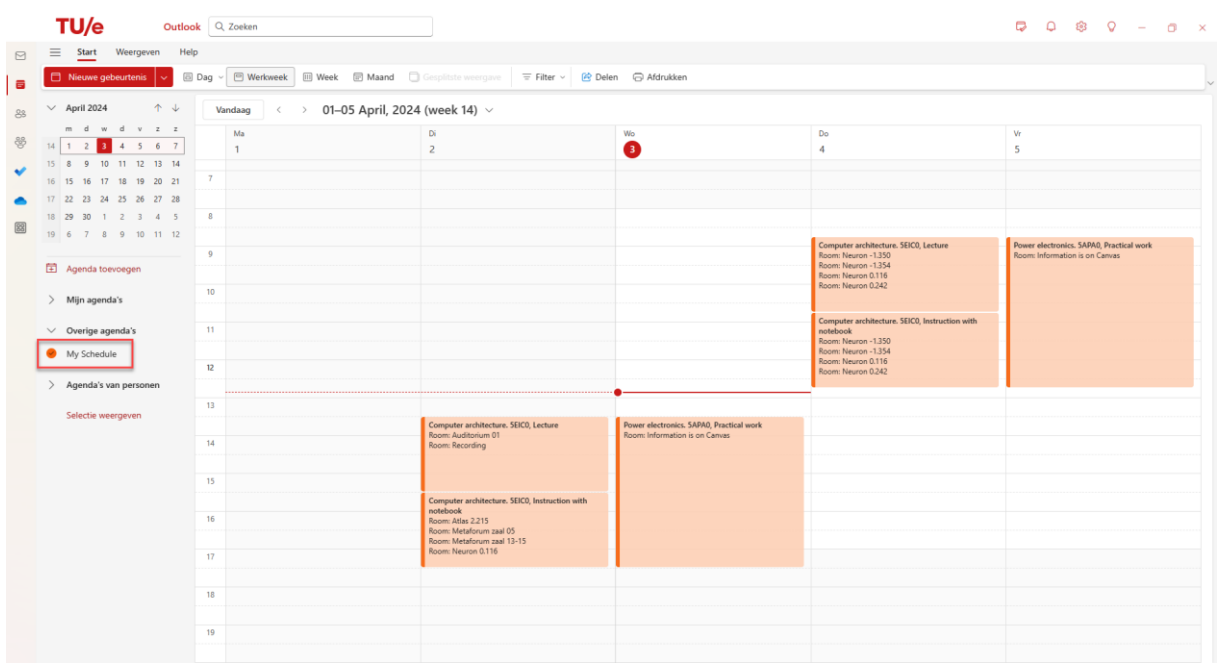

#### *Ontkoppelen*

Volg de volgende stappen om je rooster te ontkoppelen in Microsoft Outlook voor Windows:

- 1. Open Microsoft Outlook.
- 2. Ga naar de agendaweergave door linksonder in het scherm op de knop *Agenda* **the klikken**.
- 3. Onder *Overige agenda's* staat je gekoppelde rooster. Rechtsklik op de agenda die je wilt ontkoppelen.
- 4. Klik op **V***erwijderen***.**
- 5. Bevestig het verwijderen van de internetagenda door nogmaals op *Verwijderen* te klikken.

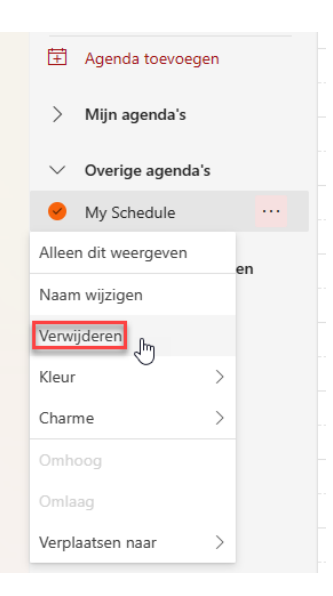

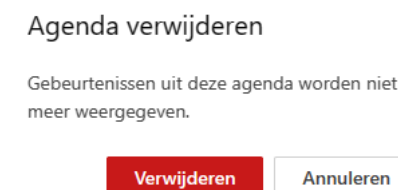

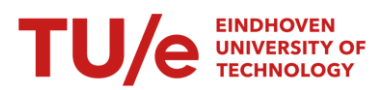

# <span id="page-18-0"></span>Downloaden en printen

Je kunt je rooster in verschillende formaten downloaden. De diverse opties zijn beschikbaar in het *Download* menu .

#### <span id="page-18-1"></span>Printbaar PDF-bestand

Indien je het rooster wilt printen, kun je kiezen voor een PDF-bestand. Je kunt diverse instellingen wijzigen zoals papierformaat, weergave van lijnen, grootte, kleur en aantal weken per pagina.

- 1. Zoek en selecteer de vakken naar keuze. Let goed op het datumbereik.
- 2. Klik op de *Download*-knop **. Download**
- 3. Kies voor *PDF document (Print).*
- 4. Er verschijnt een venster. Hier je de gewenste instellingen wijzigen.
- 5. Eventueel kun je nog opties instellen, zoals het groeperen van activiteiten of het toevoegen van een lijst met namen van de roosters.
- 6. Klik op de knop *Create PDF.*

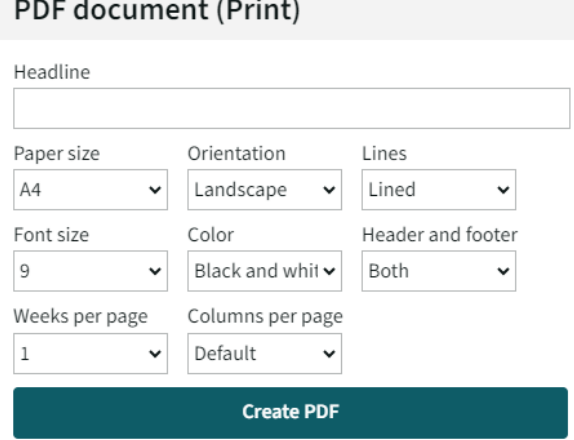

#### <span id="page-18-2"></span>iCal-bestand

Een iCalendar-, of kortweg iCal, kun je openen met Agenda-applicaties, zoals Microsoft Outlook of Apple Agenda. Deze bestanden bevatten het rooster zoals dat is op het moment dat het bestand wordt aangemaakt, en zal niet automatisch bijwerken indien er roosterwijzigingen optreden. Wil je een versie die zich wel automatisch aanpast bij wijzigingen, kies dan voor het menu *Subscribe*.

- 1. Zoek en selecteer de vakken naar keuze. Let goed op het datumbereik.
- 2. Klik op de *Download*-knop **.** Download
- 3. Kies voor *Ical.*
- 4. Het .ics-bestand wordt gedownload door je browser.

#### <span id="page-18-3"></span>Microsoft Excel-bestand

Je kunt je rooster in lijstvorm downloaden als Microsoft Excel bestand.

- 1. Zoek en selecteer de vakken naar keuze. Let goed op het datumbereik.
- 2. Klik op de *Download*-knop .
- 3. Kies voor *Excel (xlsx)* of *Excel '97 (xls)*.

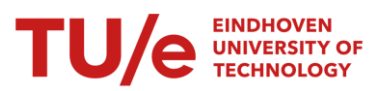

- 4. Er verschijnt een venster. Hierin kies optioneel voor een header-naam en pas eventueel de weergave van header/footer aan.
- 

5. Klik op Create Excel (xlsx) of Create Excel '97 (xls)

6. *TE Timetable* zal je bestand genereren en downloaden in je browser.

#### <span id="page-19-0"></span>Text-bestand

Je kunt je rooster in lijstvorm ook downloaden als txt-bestand (Platte tekst). Dit geeft een vergelijkbare opmaak als het CSV-formaat, maar kan worden geopend door simpele tekstverwerkers zoals Notepad, Wordpad en de meeste browsers. Deze versie is geschikt voor tekst-to-speech readers.

- 1. Zoek en selecteer de vakken naar keuze. Let goed op het datumbereik.
- 2. Klik op de *Download*-knop **. Download**
- 3. Kies voor *Text*.
- 4. *TE Timetable* zal je bestand genereren en downloaden in je browser.

#### <span id="page-19-1"></span>CSV-bestand

Je kunt je rooster in lijstvorm downloaden als CSV-bestand. CSV is een formaat voor tabelbestanden en maakt van platte tekst en een vast kolomscheidingsteken.

- 1. Zoek en selecteer de vakken naar keuze. Let goed op het datumbereik.
- 2. Klik op de *Download*-knop .
- 3. Kies voor *CSV*.
- 4. *TE Timetable* zal je bestand genereren en downloaden in je browser.

#### <span id="page-19-2"></span>Fullscreen

Door in het menu *Download* te klikken op *Fullscreen*, kun je een tabblad zonder de gebruikersinterface van *TE Timetable* oproepen. Je zou deze optie kunnen gebruiken voor weergave op grote schermen in aula's of kantines etc.

- 1. Zoek en selecteer de vakken naar keuze. Let goed op het datumbereik.
- 2. Klik op de *Download*-knop **. Download**
- 3. Kies voor *Fullscreen*.
- 4. *TE Timetable* zal een nieuw tabblad openen op de volledige grote van je scherm.

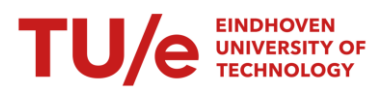

# <span id="page-20-0"></span>Opslaan van favorieten

Als je een bepaalde selectie van vakken/datumbereik vaker wilt gebruiken zonder het hele selectieproces opnieuw te doen, kun je het opslaan in je favorieten.

Dit doe je door op de knop *Save favorite* te drukken. *TE Timetable* vraagt je om deze favoriet een naam te geven.

In het vervolg zal deze favoriet beschikbaar zijn vanuit je selectiescherm:

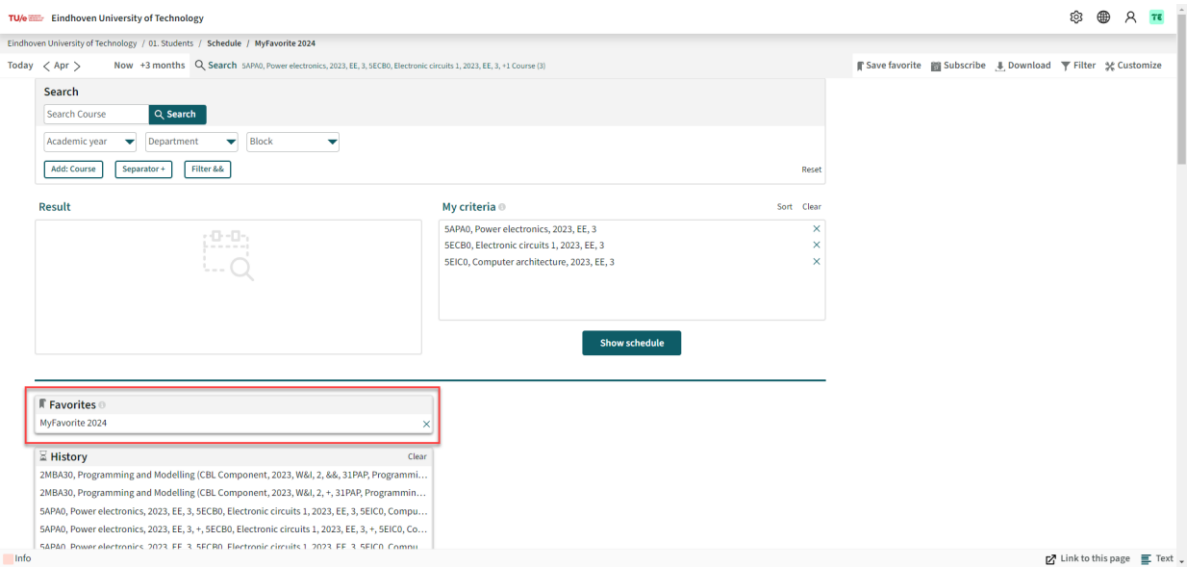

Door op het kruisje achter de naam van je favoriet te klikken kun je de favoriet verwijderen.

## <span id="page-20-1"></span>Koppelen van Canvas

Canvas had een koppeling met MyTimeTable. Door het koppelen van MyTimeTable aan je agenda ontving je, via MyTimeTable, dus ook de aanvullende informatie van Canvas.

Bij *TE Timetable* is dit niet mogelijk. Je zult dus het rooster van Canvas moeten koppelen aan je agenda applicatie van jouw keuze, net zoals je dat met het rooster van *TE Timetable* kan doen.

- 1. Ga naar de website van Canvas, [https://canvas.tue.nl](https://canvas.tue.nl/)
- 2. Log in als dat nodig is.
- 3. Klik in het linker menu op de knop *Calendar.*
- 4. Klik daarna in het rechter menu op de link *Calendar feed.*
- 5. Kopieer de link naar het .ics-bestand.
- 6. Ga nu naar de agenda applicatie van je keuze en voeg de gekopieerde link toe als agenda.

**5** Calendar feed

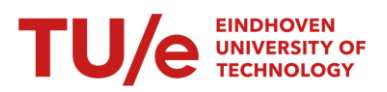

# <span id="page-21-0"></span>Veelgestelde vragen

- 1. Ik mis lessen in mijn rooster. Hoe kan dit?
- 2. Al mijn vakken beginnen te vroeg of te laat. Hoe los ik dit op?
- 3. Ik kan een vak niet toevoegen omdat het selectievak grijs is. Hoe kan dit?
- 4. Hoe vaak wordt mijn gekoppelde rooster bijgewerkt in mijn agenda-applicatie?
- 5. Moet ik mijn rooster opnieuw koppelen aan mijn agenda-applicatie nadat ik vakken heb toegevoegd of verwijderd?
- 6. Mijn gekoppelde rooster bevat te veel activiteiten. Wat moet ik doen?
- 7. Mijn vakken verschijnen meerdere keren in mijn agenda-applicatie. Hoe kan dit?
- 8. Ik krijg een foutmelding in Outlook bij het abonneren op een rooster. Wat moet ik doen?

#### <span id="page-21-1"></span>Ik mis lessen in mijn rooster. Hoe kan dit?

Controleer of je zoekopdracht juist is uitgevoerd en de juiste vakken bevat. Staat je vak niet in je Personal Schedule, dan ben je mogelijk niet (goed) ingeschreven voor dit vak. Controleer dit in Osiris-Student of bij de ESA faciliteit van je faculteit.

#### <span id="page-21-2"></span>Al mijn vakken beginnen te vroeg of te laat. Hoe los ik dit op?

Het is mogelijk dat je tijdzone verkeerd staat ingesteld.

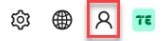

- 1. Klik op rechtsboven op de knop *Account*
- 2. Klik vervolgens op je naam in het uitklapmenu.
- 3. Controleer of de tijdzone juist is ingesteld.

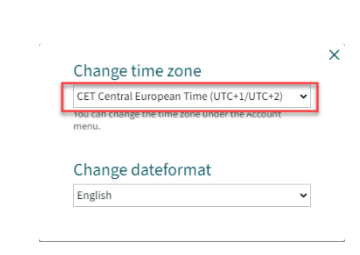

#### <span id="page-21-3"></span>Ik kan een vak niet toevoegen omdat het selectievak grijs is. Hoe kan dit?

Het selectievak is grijs omdat het rooster al is toegevoegd. Je kunt een vak maar één keer toevoegen.

#### <span id="page-21-4"></span>Hoe vaak wordt mijn gekoppelde rooster bijgewerkt in mijn agenda-applicatie?

Dit hangt af van de agenda-applicatie of de app die je gebruikt. Op

- Bij de Microsoft Outlook desktopapplicatie wordt je agenda standaard elk uur bijgewerkt.
- Bij Apple Agenda kun je zelf instellen hoe vaak je agenda wordt bijgewerkt. Let hierop bij het koppelen van je agenda!
- Bij Google Agenda wordt je agenda ongeveer iedere 6 uur bijgewerkt.

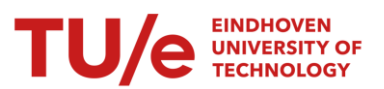

• Bij de web-versie van Microsoft Outlook wordt je agenda ongeveer iedere 3 uur bijgewerkt.

## <span id="page-22-0"></span>Moet ik mijn rooster opnieuw koppelen aan mijn agenda-applicatie nadat ik vakken heb toegevoegd of verwijderd?

Nee. Je abonnement zal automatisch worden aangepast als je je in- of uitschrijft voor vakken. Houdt er wel rekening mee dat deze aanpassing enige tijd, soms zelfs enkele uren, kan duren voordat je het ziet in je agenda.

#### <span id="page-22-1"></span>Mijn gekoppelde rooster bevat te veel activiteiten. Wat moet ik doen?

Controleer of de juiste vakken worden gesynchroniseerd. Kijk hiervoor bij de resultaten in het selectiescherm van je resultaten. Je kunt hier gemakkelijk naartoe door op de zoekbalk te klikken.

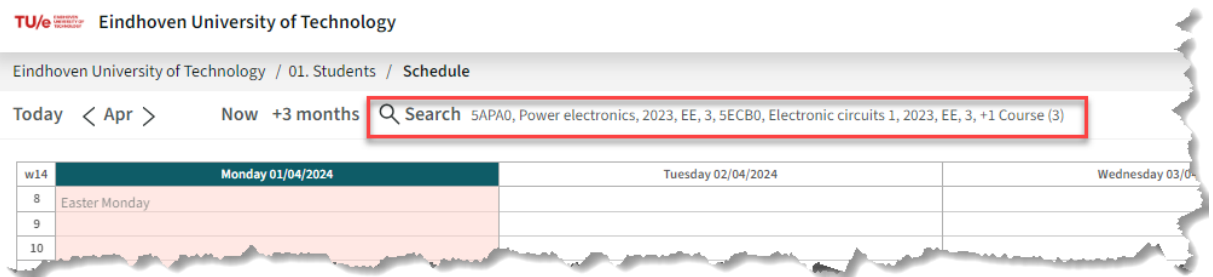

<span id="page-22-2"></span>Mijn vakken verschijnen meerdere keren in mijn agenda-applicatie. Hoe kan dit?

Controleer of je je rooster niet meerdere keren hebt gekoppeld in je agenda-applicatie. Kijk bij de instructies per agenda-applicatie hoe je je rooster ontkoppelt.

# <span id="page-22-3"></span>Ik krijg een foutmelding in Outlook bij het abonneren op een rooster. Wat moet ik doen?

We hebben geconstateerd dat bij oude(re) versies van Outlook soms een foutmelding getoond wordt. De exact oorzaak is ten tijde van het schrijven van deze instructie nog duidelijk, maar in alle gevallen blijkt dat het abonnement zonder problemen opgenomen is in Outlook. Het opnieuw toevoegen was dan ook niet nodig.

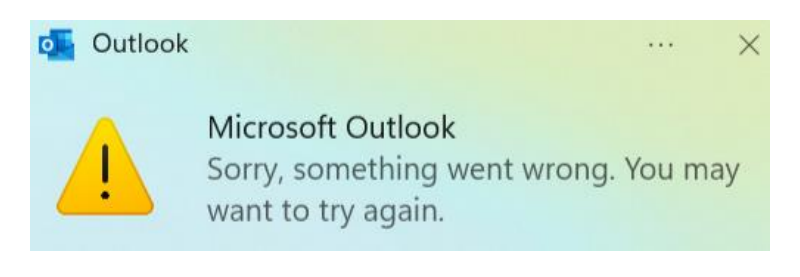

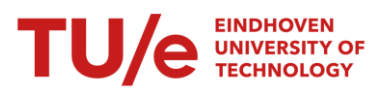

# <span id="page-23-0"></span>Hulp bij problemen

Kijk eerst bij de veelgestelde vragen om te zien of je vraag al is beantwoord. Indien je nog steeds (technische) problemen hebt, neem dan contact met ons op voor ondersteuning.

Neem voor ondersteuning bij (technische) problemen of contact op met [timeedit@tue.nl.](mailto:timeedit@tue.nl)

# <span id="page-23-1"></span>Privacy

Door gebruik te maken van deze website zullen gegevens worden gedeeld met TimeEdit & SurfConext. Dit kunnen persoonsgegevens zijn. TimeEdit & SurfConext hebben passende technische en organisatorische maatregelen treffen om de persoonsgegevens te beveiligen. De verwerkers van deze gegevens zullen dan ook geen verwerkingen uitvoeren zonder toestemming van Technische Universiteit Eindhoven, behoudens afwijkende wettelijke verplichtingen. Verzoeken tot inzage, correctie en verwijdering van persoonsgegevens kunnen worden gericht aan Technische Universiteit Eindhoven.